# Wireless IP Camera

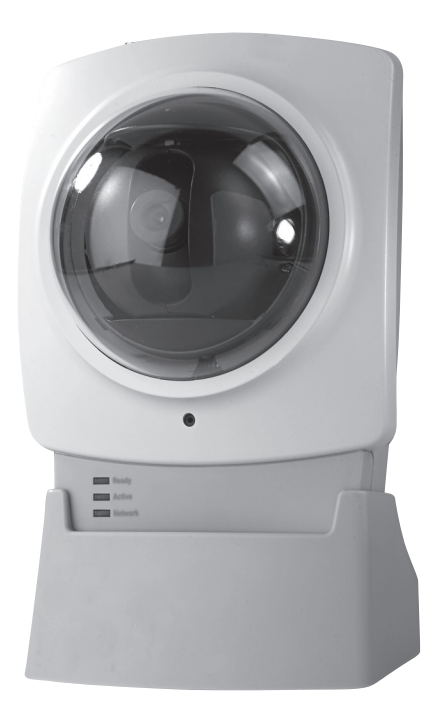

Article number 36-2914 Model RC8030 18-2062 RC8030-UK

## **CLAS OHLSON**

www.clasohlson.com

## Wireless IP Camera

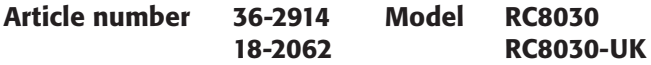

Please read the entire instruction manual before using the product and save it for future reference. We apologise for any text or photographic errors and any changes of technical data. If you have any questions concerning technical problems please contact our Customer Service Department (see address on reverse).

#### Table of Contents

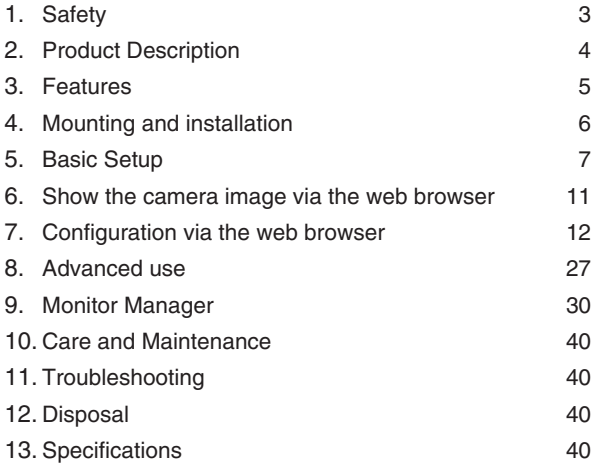

#### 1. Safety

- The camera is for indoor use only.
- Use only the supplied or recommended power adaptor (5 V DC).
- Never expose the camera to moisture or humidity.
- Always disconnect the camera from the electricity network before cleaning.
- Never dismantle the camera. Certain parts inside the casing carry dangerous currents. Touching these can give you an electric shock.

## 2. Product Description

#### 2.1 Features

Wireless IP camera with motor with the possibility to control the camera from another computer.

- 126 $^{\circ}$  (horizontal) + 64 $^{\circ}$  (vertical) panorama angle.
- CMOS Picture sensor. •
- The MPEG 4 technology offers high video quality but reduced band width directly to pc. •
- Built-in microphone and connector for speakers for two-way communication between computer and camera. •
- Software programme for configuration, monitoring, and recording. •
- Configuration via installation guide. •
- Alarm and recording during motion detection. •
- Scheduled recording. •

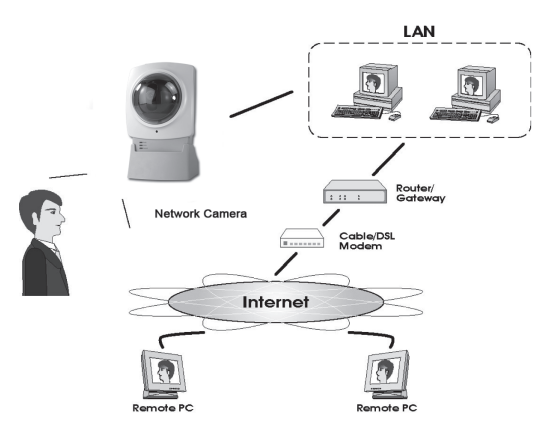

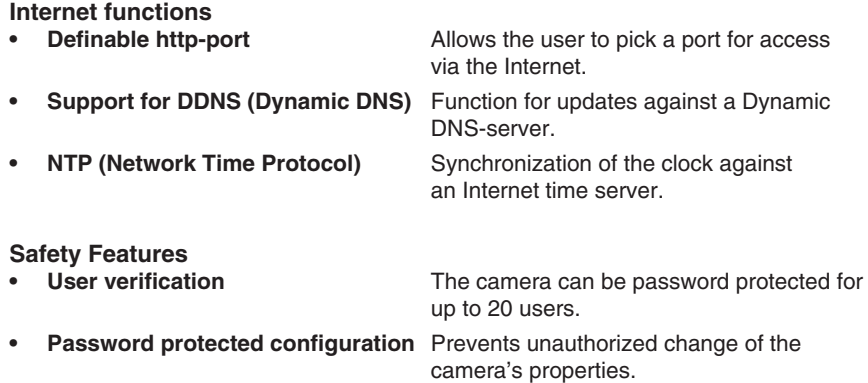

#### 2.2 System requirements

- Network connected PC with Windows 2000 or XP
- Microsoft Internet Explorer 6.0 or later
- Router/Wireless access point

#### 2.3 The package contains

- Network camera with aerial
- Power adaptor (5 V DC)
- Installation disc
- Instruction manual

## 3. Features

#### 3.1 Front of camera

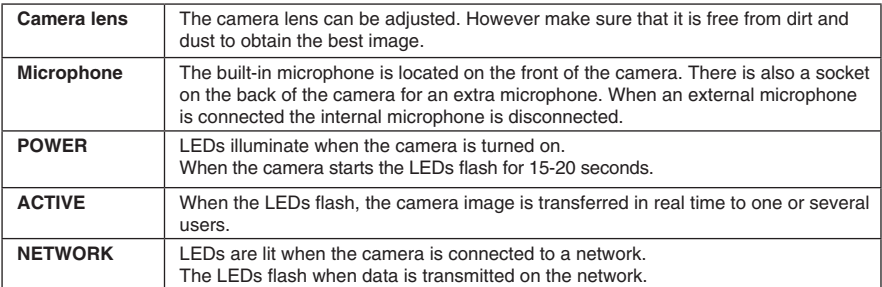

### 3.2 Back of camera

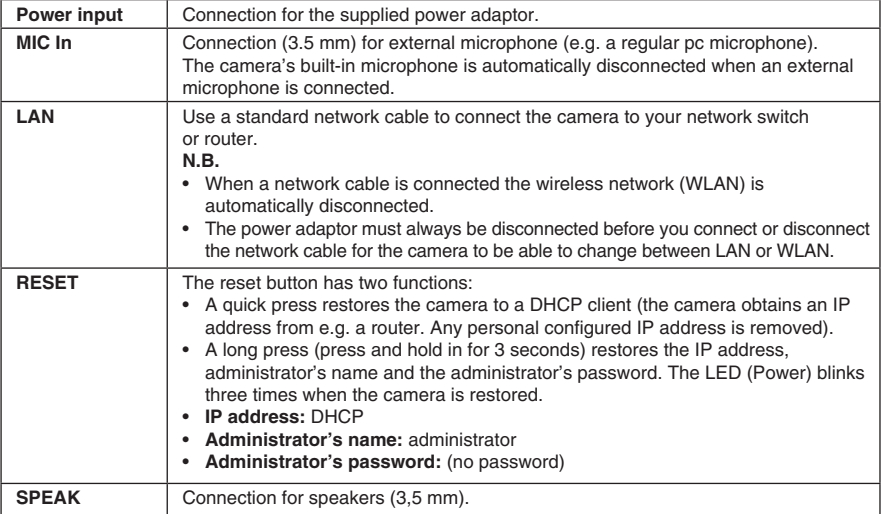

## 4. Mounting & Installation

#### **1. Mounting the aerial**

Attach the supplied aerial to the bracket on top of the camera. The aerial can be angled for the best possible reception. The best reception is obtained with the aerial angled vertically.

#### **2. Mounting the camera**

Mount the camera on the included table stand. The table stand can also be ceiling or wall mounted.

#### **3. Connecting the network cable**

Use a standard network cable for the **LAN** connection to connect the camera to your network switch or router.

**N.B.** You must first connect the camera with the network lead in order to configure the camera for the wireless network. You can remove the network lead after configuration.

#### **4. Switching on the camera**

Connect the supplied power adaptor to the outlet marked **POWER**. The camera starts up automatically. Use only the included or recommended adaptor.

#### **5. LED Indicators**

- **• POWER** At start-up the indicator is lit for a short while before it begins flashing for 15-20 seconds. The indicator then remains lit.
- **• ACTIVE** Lights only when video is transmitted in real time to one or several users.
- **• NETWORK** Lights when the camera is connected to the network.

## 5. Basic Setup

#### 5.1 Configuring the camera

The camera must first be configured before using.

These installation instructions apply to Windows XP with Service pack 2 installed.

- 1. Connect the camera according to the instructions in section **4**.
- 2. Insert the supplied CD into the computer's CD-ROM drive. If the installation does not start automatically, use the file **NetworkCamera.exe** application found directly under the root folder on the CD-ROM.
- 3. When the installation programme has started a welcome screen is displayed. Click on **Setup Camera** to start the installation.

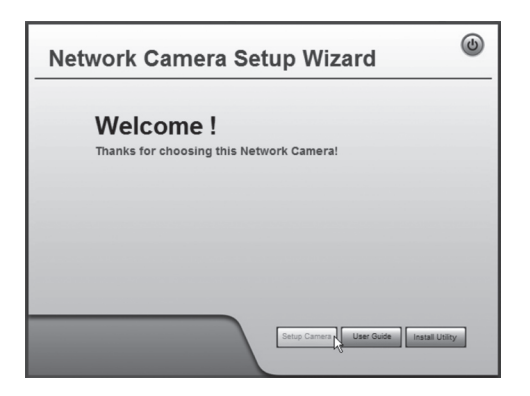

4. The installation programme searches for the camera on the network and then displays the camera on the list to the left.

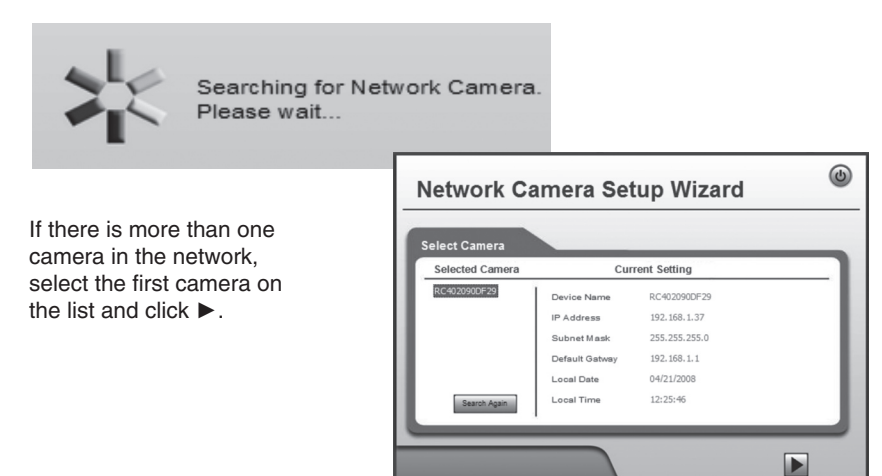

• On the next screen you will be prompted to enter a user name and password. Then click ►.

The preset username and password are: **User name:** administrator **Password:** (no password)

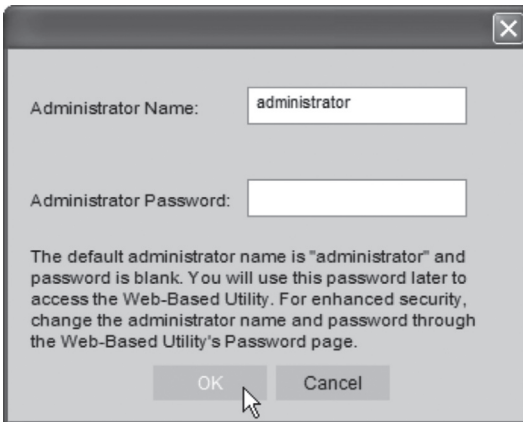

5. In the following dialogue box you will set the time zone and date. You can also give a name and description for the camera. Enter your settings and click ►.

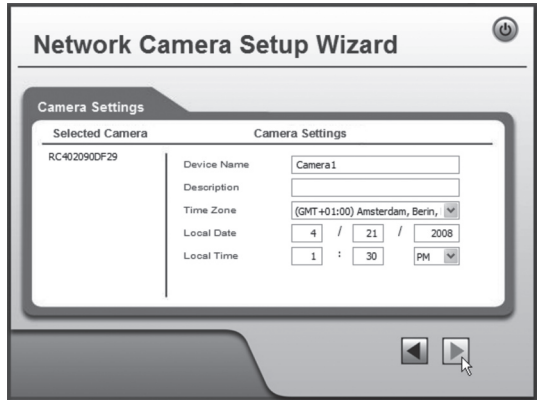

6. Select the camera to use a fixed IP address (**Fixed IP address**) or to automatically obtain an IP address (**Dynamic IP address**) from e.g. a router with DHCP function. Make your selection and click ►.

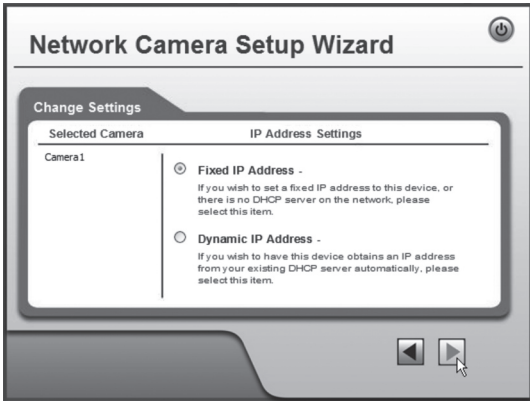

- 7. If you have previously chosen to give the camera a fixed IP address the **TCP/IP Settings** will appear in the dialogue box.
- • Enter an available **IP address**, **Subnet Mask** and **Default Gateway** for your network.
- • Fill in a **Primary DNS** and a **Secondary DNS** if you wish to use the e-mail and DNS functions. Refer to the information provided by your Internet service provider.
- $Click \triangleright$  next to continue.

**N.B.** Write down the IP address; you will need it later to configure the camera.

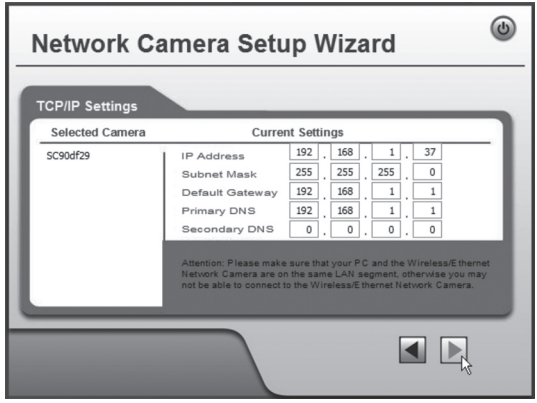

8. The following dialogue box shows the settings you have just entered. Click ►.

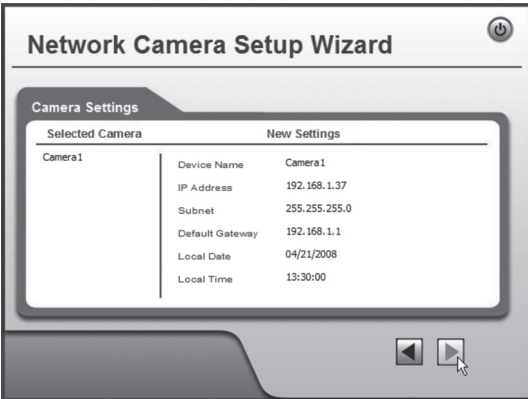

9. Click **OK** to save and then **OK** again.

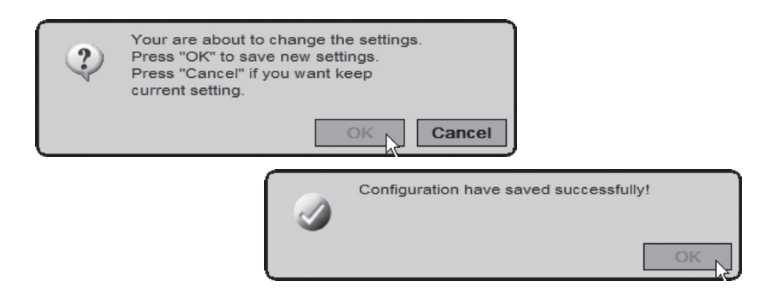

10. Click **Exit** to complete the installation.

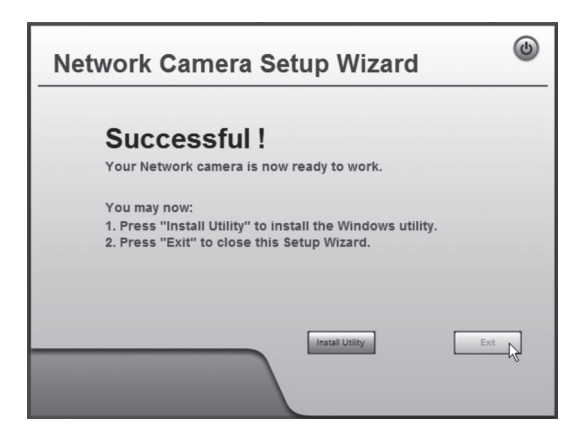

## 6. Show the camera image via the web browser

The camera shows video in real time via the camera's web interface. Real time video can only be shown if the web browser is ActiveX 8.0 compatible (e.g. Internet Explorer 6.0).

- 1. Start the computer's web browser and enter the camera's IP address (in this case **http://192.168.1.37**) and press **Enter**. **Tip!** Add this page to the web browser's favourites/bookmarks!
- 2. Click on **View Video**.

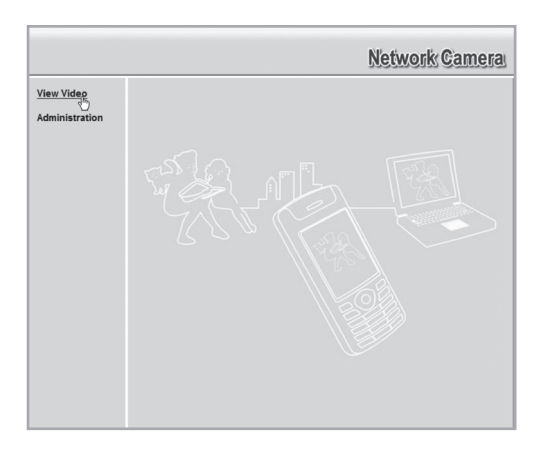

3. Check the picture quality and change the picture's properties with the controls on the screen.

#### **Obs!**

- Real time video can only be shown if the web browser is ActiveX 8.0 – compatible (e.g. Internet Explorer 6.0).
- You must accept and install the Active X component when requested in the web browser window.

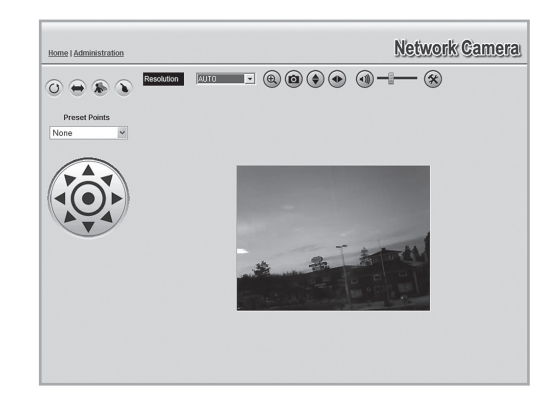

#### **Explanation of buttons and functions:**

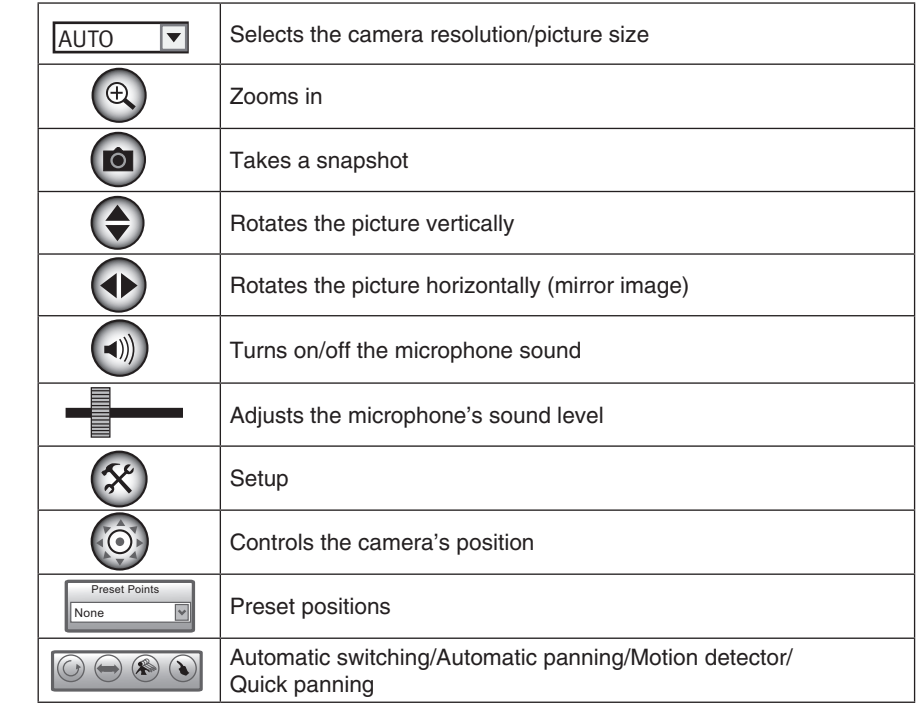

## 7. Configuration via the web browser

#### 7.1 Opening the configuration interface

1. Start the computer's web browser and enter the camera's IP address (in this case **http://192.168.1.37**) and press **Enter**.

> **Tip!** Add this page to the web browser's favourites/bookmarks!

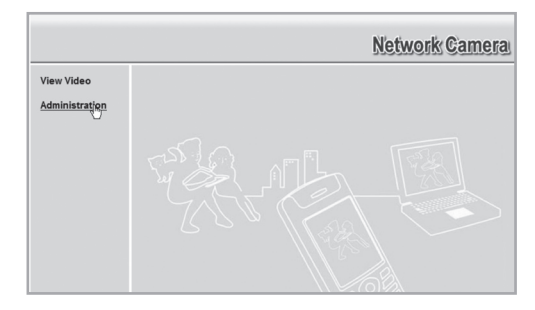

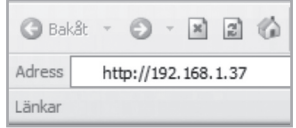

2. Click on **Administration** to access the control panel.

3. In order to change the camera's settings the correct password must be entered. Log in with the preset username and password:

**User name:** administrator **Password:** (no password)

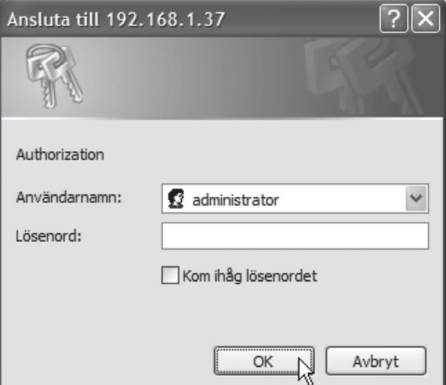

4. In the menu to the left, configuration interface options are shown.

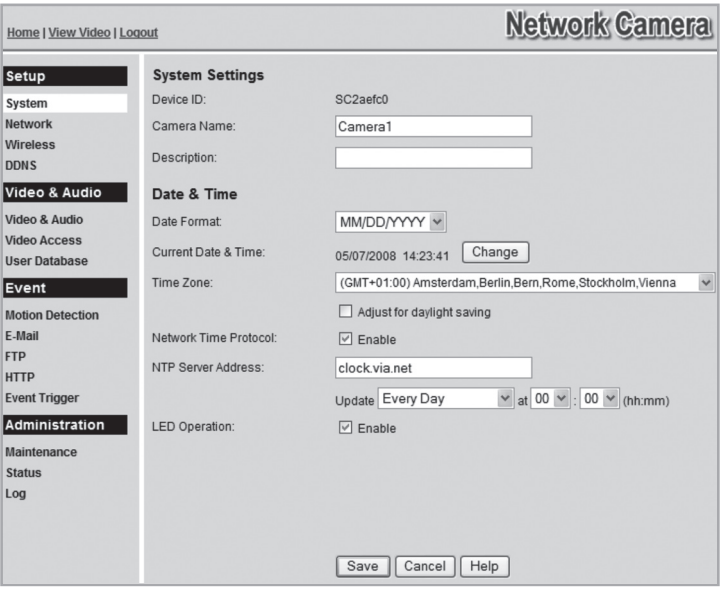

- 5. The configuration is divided into submenus which are described in the **7.2 Setup** section.
- **6.** Enter your desired settings and click on **Save** to save your settings. You can at any time click on **Help** to read the help section for each respective.

## 7.2 Setup **7.2.1 System**

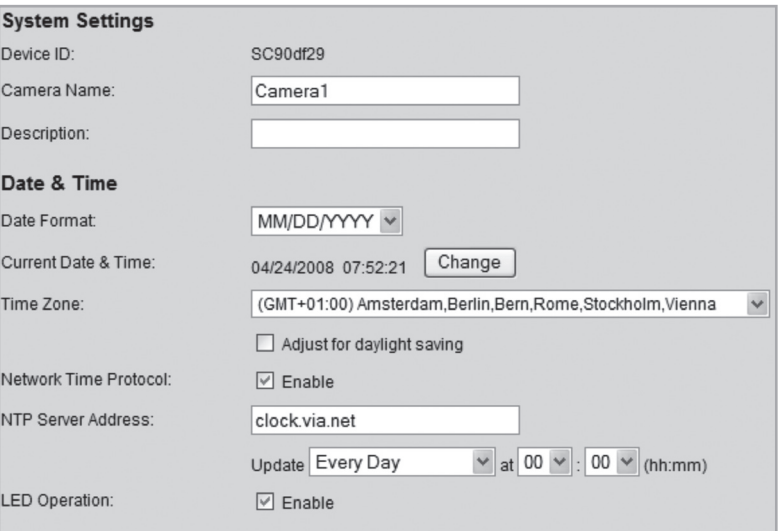

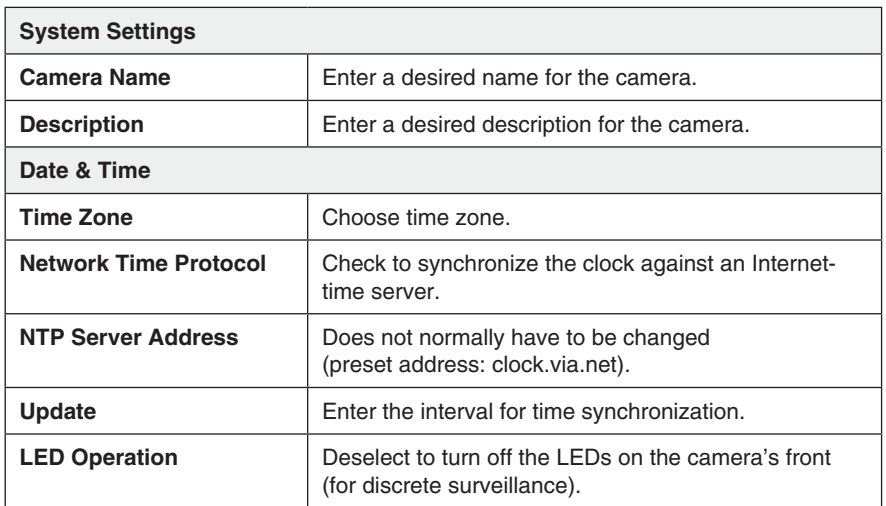

#### **7.2.2 Network**

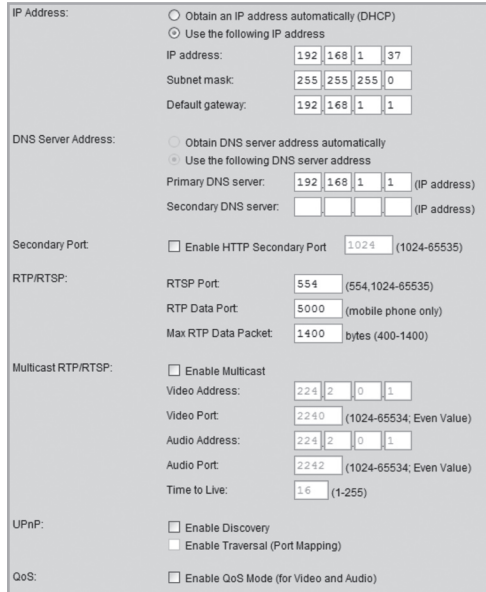

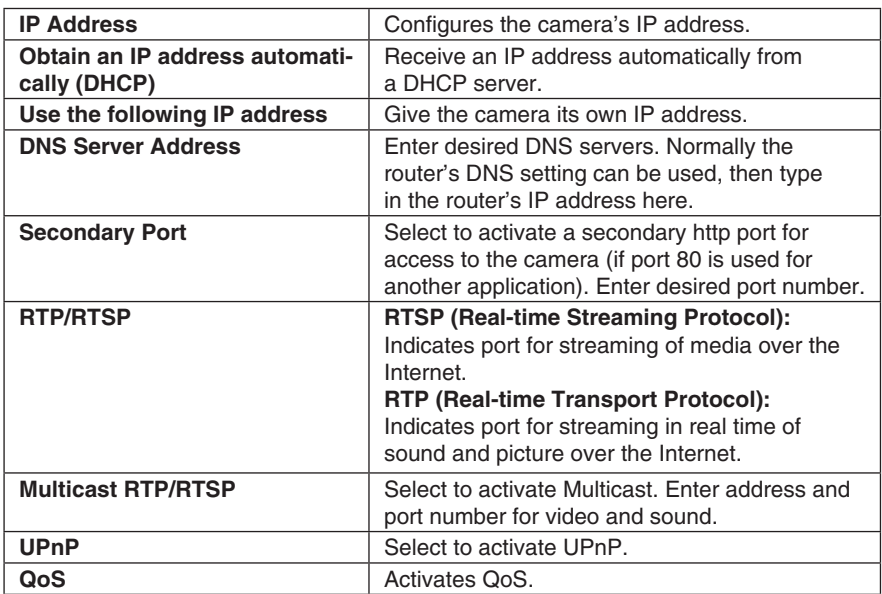

#### **7.2.3 Wireless**

Configures the camera for use in a wireless network. Select network type, SSID (name of network) and the network's security settings. Enter the same information you gave for other wireless devices which also communicate on the wireless network. Contact the network administrator for assistance if you do not own the network yourself.

#### **Connect the camera to a wireless network**

- 1. Connect and configure the camera according to section 4 & 5.
- 2. Go to the **Wireless** menu and enter the settings for your wireless network. Select **Save** in order to save your settings and then close your browser.
- 3. Detach the network cable and restart the camera by disconnecting it from, and then reconnecting to the adaptor.

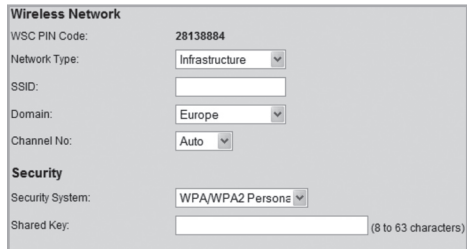

If you are satisfied with the settings, connect the camera to network after it has been restarted.

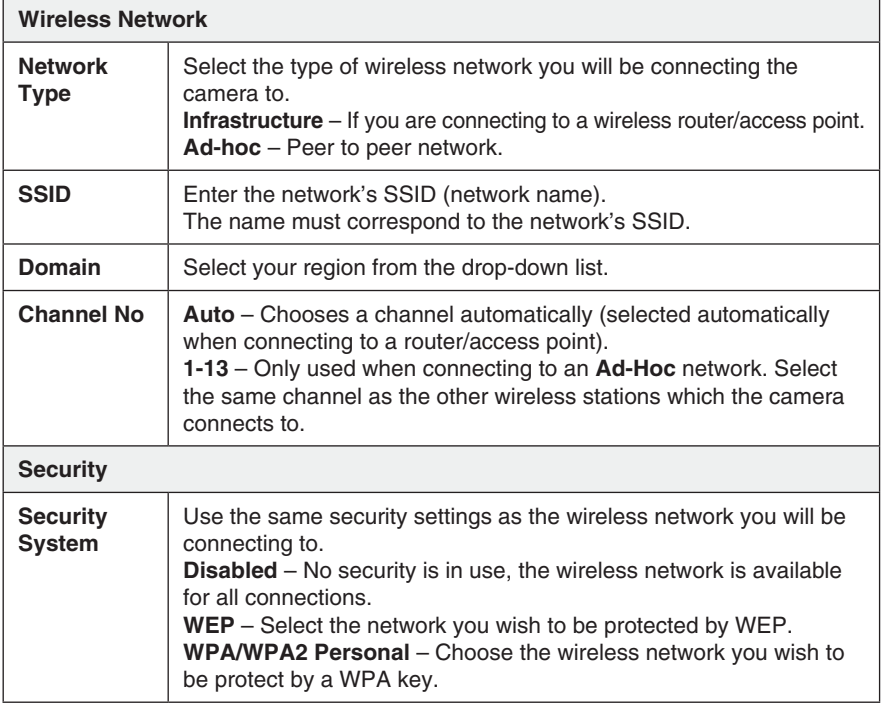

#### **7.2.3 DDNS**

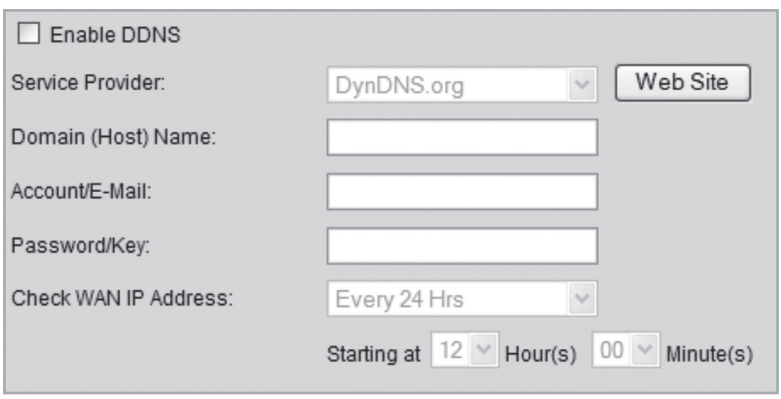

If you are provided with a dynamic IP address from your Internet provider instead of a permanent IP address you may with help of a dynamic DNS server connect a domain name to your external IP address.

The camera automatically contacts and updates the DNS server with the new IP address if your Internet connection is given a new IP address. The dynamic domain name always updated to your IP address in that way.

An example of Dynamic DNS sever is dyndns.org where you can register for free for a dynamic domain name.

**N.B.** 

If your router has its own function for dynamic dns it can be used instead of the camera's ddns service.

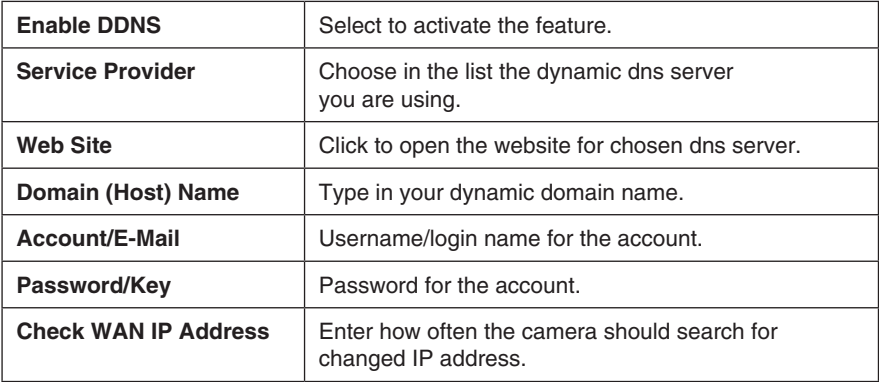

#### **7.3.2 Video Access**

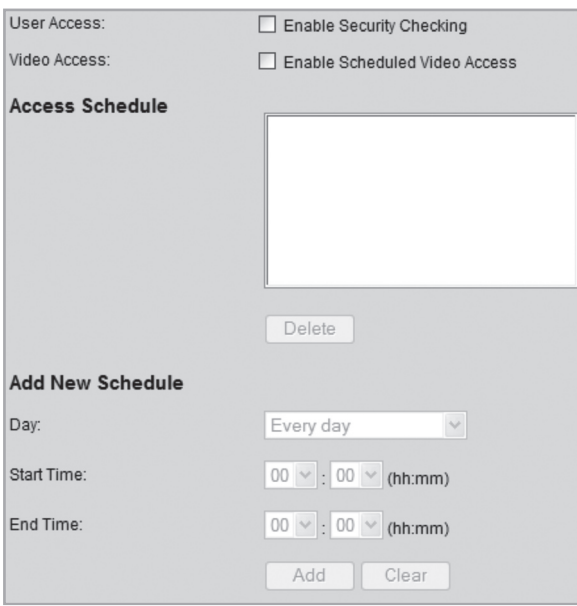

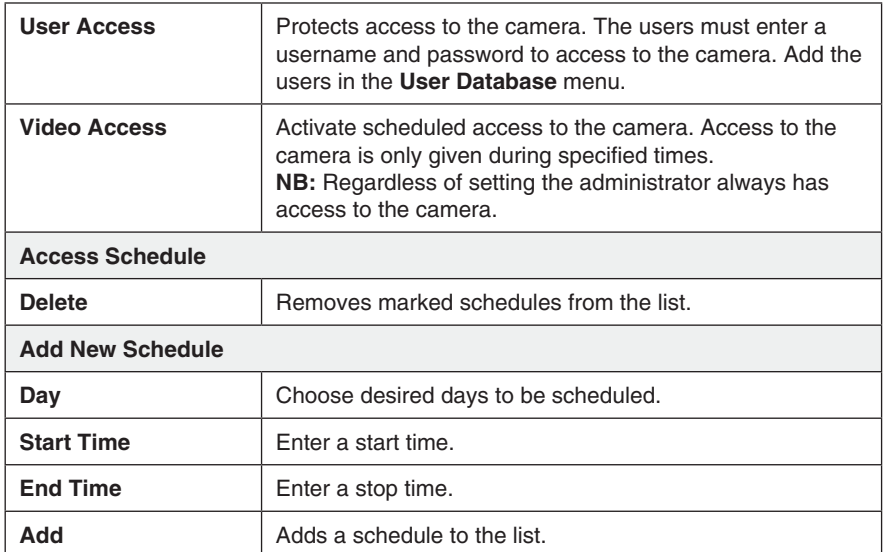

#### **7.3.3 User Database**

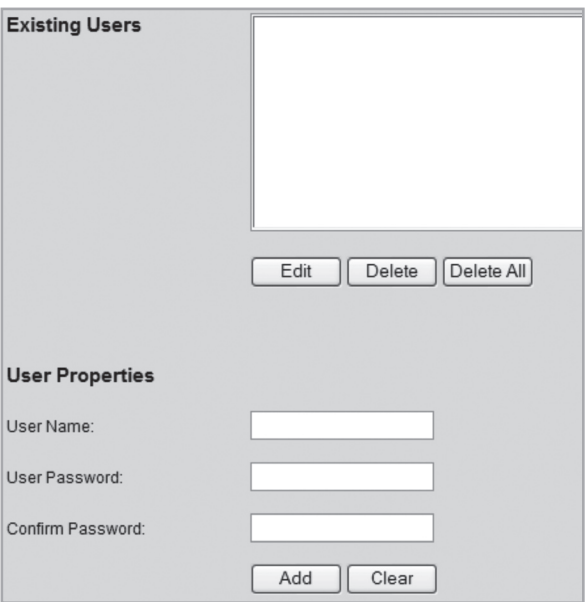

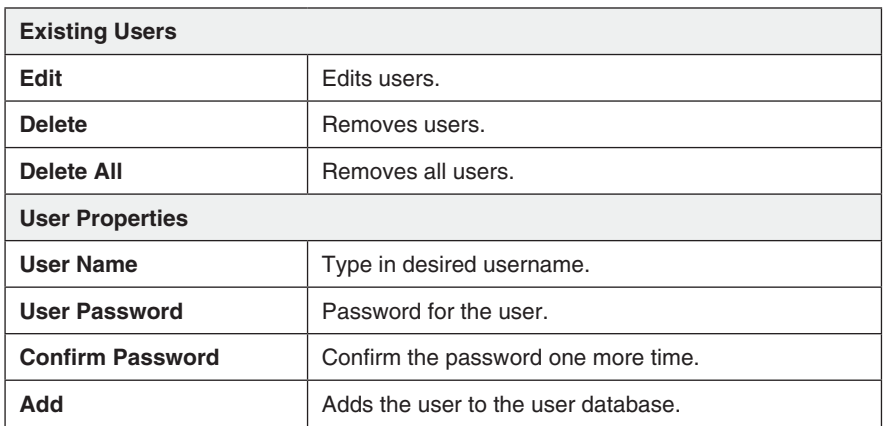

## 7.3 Video & Audio

## **7.3.1 Video & Audio**

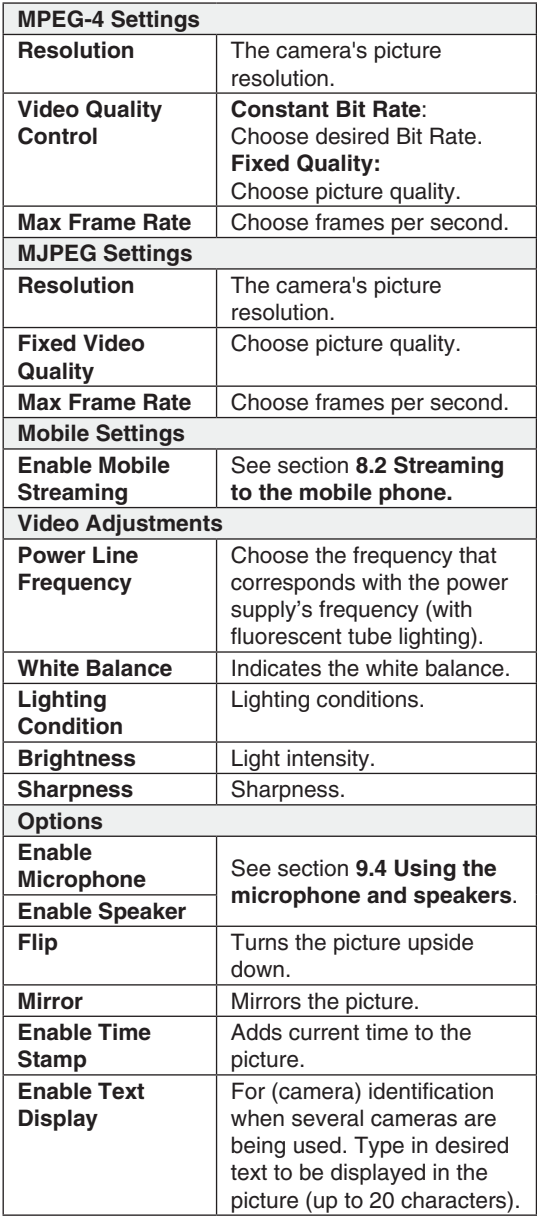

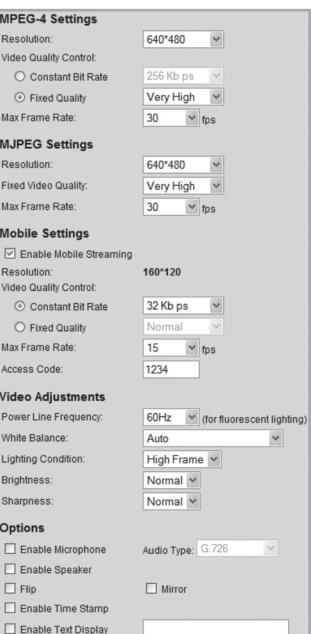

#### 7.4 Event **7.4.1 Motion Detection**

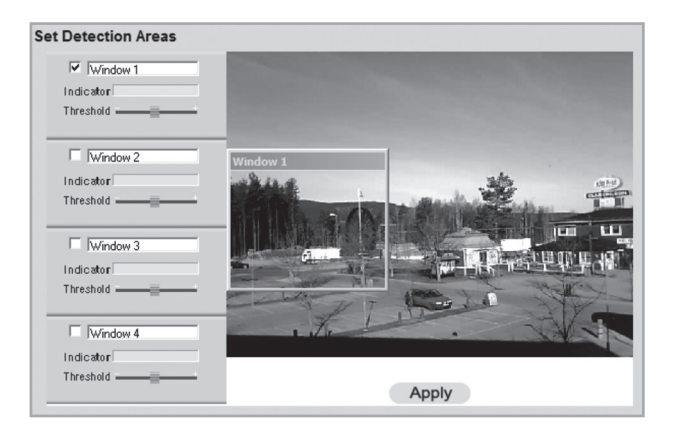

**See the section 8.3 Motion Detection.** 

#### **7.4.2 E-mail**

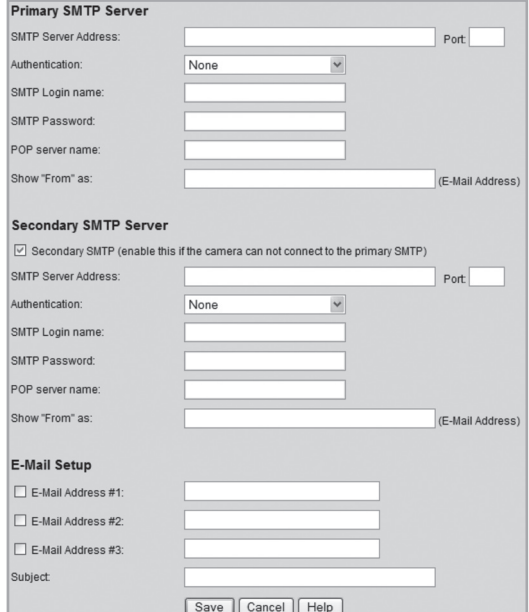

E-mail settings for sendig images as an attached file to one or several e-mail addresses.

• See the settings for e-mail that you received from your Internet provider.

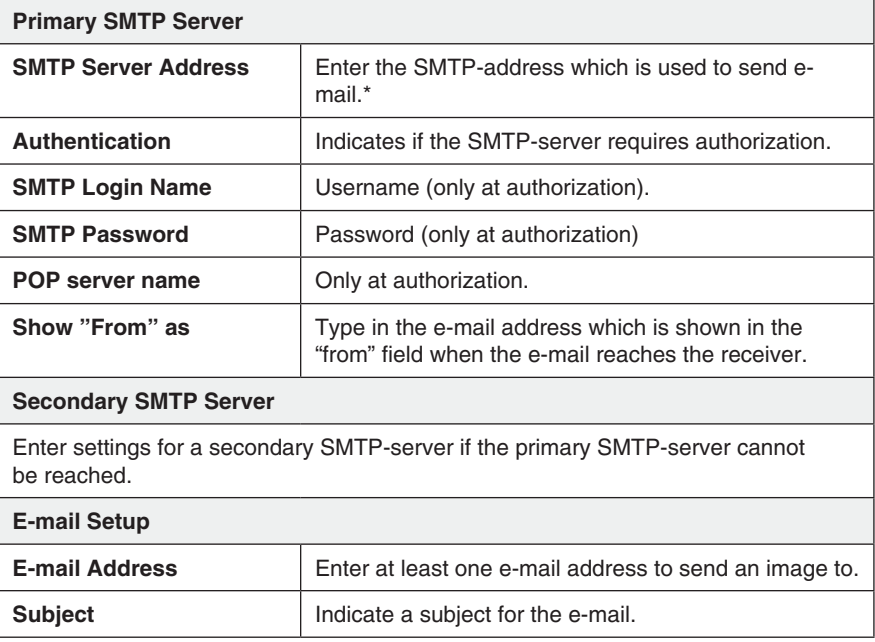

\* Some Internet providers require that a special SMTP-server is used if you have your own e-mail server or if you are using e-mail from an external provider. Contact your Internet provider.

# ENGLISH ENGLI SH

#### **7.4.3 FTP**

Settings for automatic uploading of images to an FTP-server.

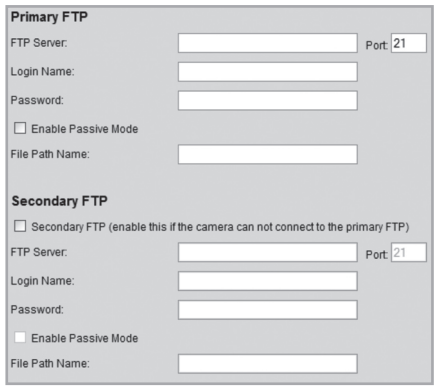

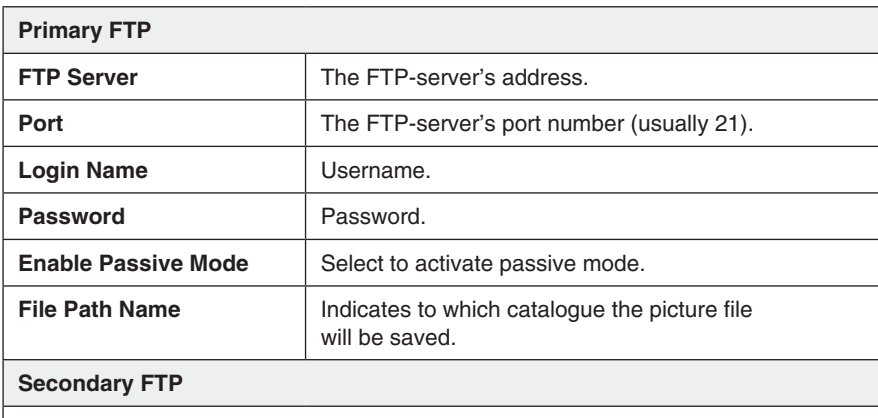

Enter settings for a secondary FTP-server if the primary FTP-server cannot be reached.

#### **7.4.4 HTTP**

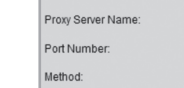

URL:

**HTTP Notification** 

 $\Box$  Enable

 $80$ POST  $\checkmark$ 

Settings for HTTP notification.

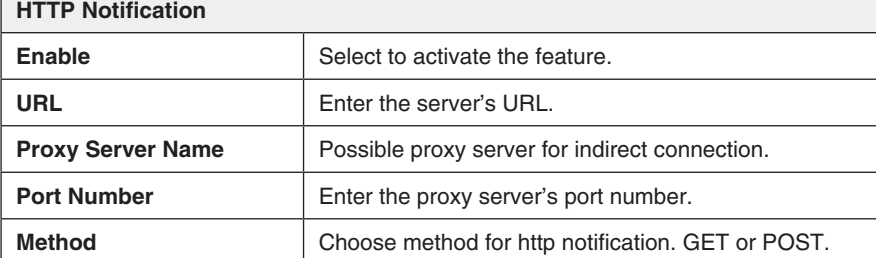

#### **7.4.5 Event Trigger**

Sets schedule for trigger events and method of notification, via e-mail, FTP, or HTTP.

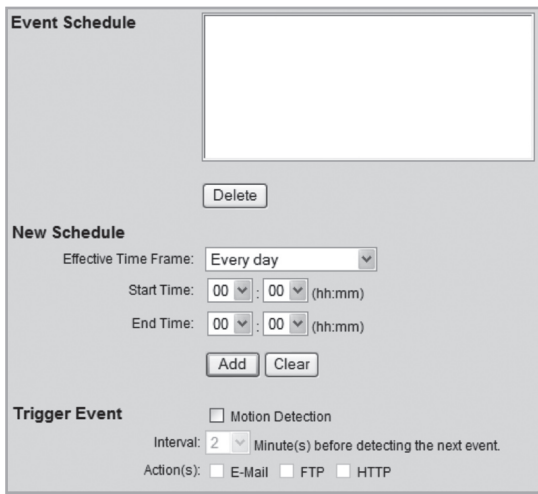

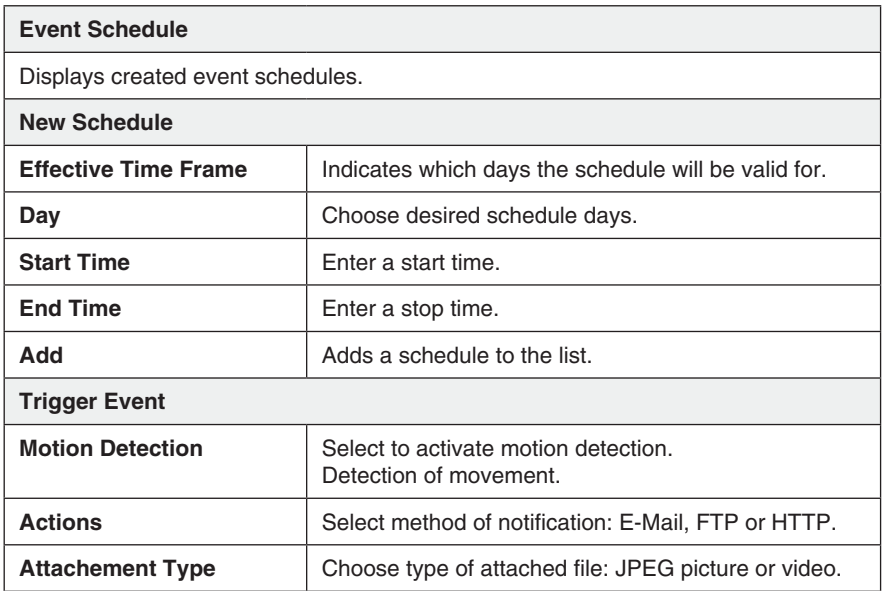

## 7.5 Administration

#### **7.5.1 Maintenance**

General settings for password administration, software upgrades, backups and resetting.

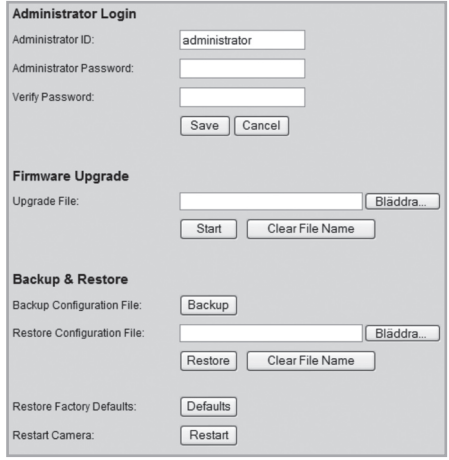

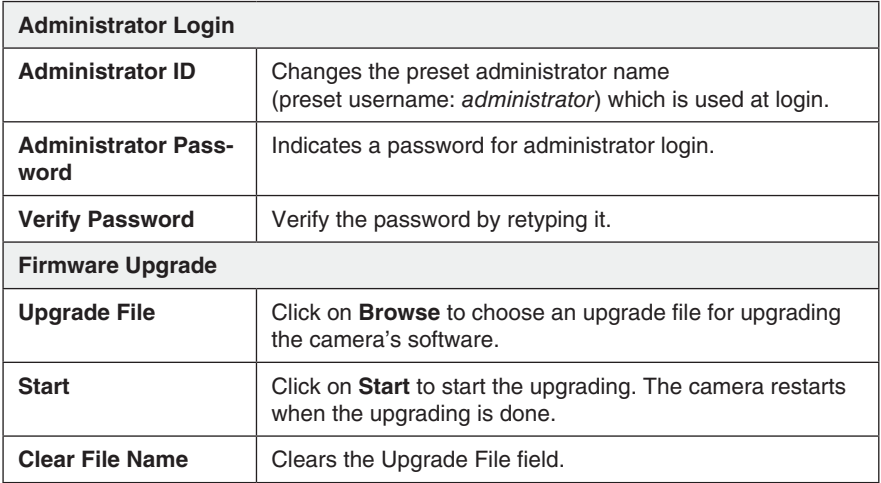

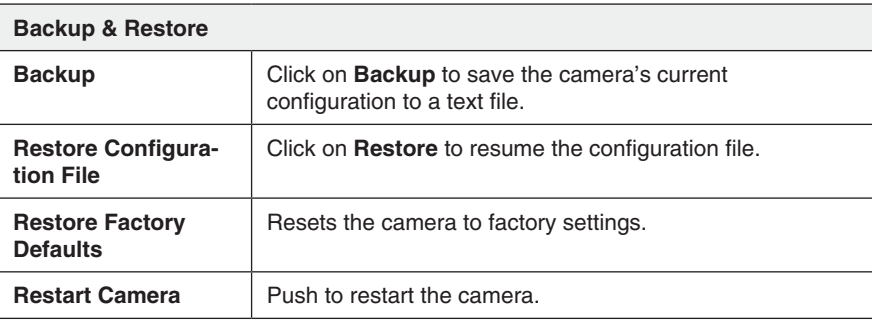

#### **7.5.2 Status**

Displays the camera's software version and the camera's network and video settings.

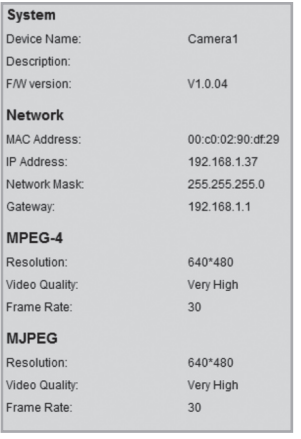

#### **7.5.3 Log**

Displays the camera's log file for settings and events.

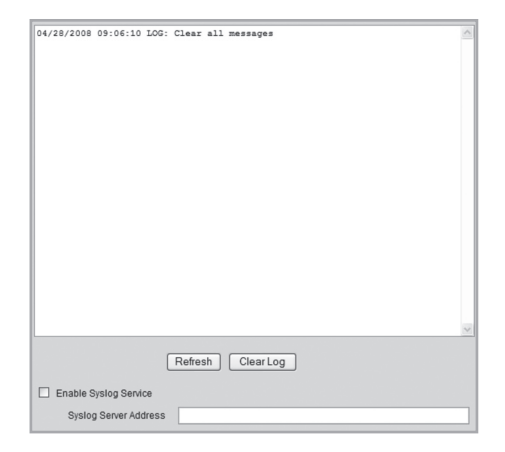

## 8. Advanced use

#### 8.1 Connecting the camera via the Internet

If the camera is installed on the network behind e.g. a router, the router must be configured in order for the camera to be reached from the Internet.

#### **8.1.1 Prepare your router/firewall**

- If you are using e.g. a router or a firewall in your network it is necessary that the camera's ports are opened in the router/the firewall and is directed to the camera's internal IP address. See the router's/firewall's instruction manual for help.
- Preset port number to connect the camera is: **80**.

If you want to connect with a different port number a secondary port number is entered in the **Setup** > **Network** menu.

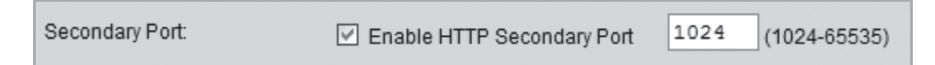

• You also have to find the IP address for your Internet connection. A simple way of doing this is to enter "What's  $My IP$ " as search word in a search engine for links that show your external IP address.

#### **8.1.2 Connect to the camera**

1. Start the computer's web browser and type in the Internet connection's IP address (**http://xxx.xxx.xx.xx**) and press **Enter**.

#### **N.B.**

This can usually not be done from a computer on the same network as the camera. Use a computer on another network or another Internet connection to connect the camera (from the internal network you would instead connect to the camera's internal IP address).

2. Click on **View Video** to show the camera image or choose **Administration** to configure the camera.

#### 8.2 Streaming to a mobile phone

The camera picture can be streamed to most 3G mobile phones that support video streaming via the RTSP protocol.

#### **8.2.1 Prepare the camera for streaming to a 3G mobile phone**

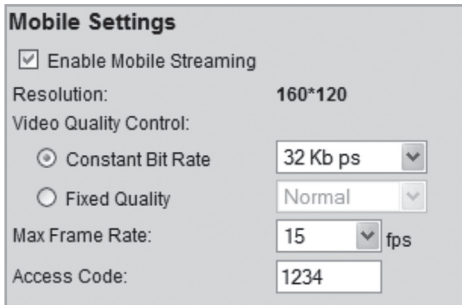

- 1. Select the option **Enable Mobile Streaming** in the **Video and Audio** menu.
- 2. Choose video quality (Constant Bit Rate) and picture frequency (Max Frame Rate).
- 3. Enter any code of choice for the camera (Access Code), but in this case **1234.**  This code will then be entered at the end of the web address you indicate in your mobile phone.
- 4. Click **Save** to save your settings.

#### **NB:**

- If you are using e.g. a router or a firewall in your network it is necessary that the camera's ports are opened in the router/firewall and is directed to the camera's internal IP address. See the router's/firewall's instruction manual for help.
- The preset port numbers for video streaming can be changed in the camera's network settings in the menu **Setup > Network**:

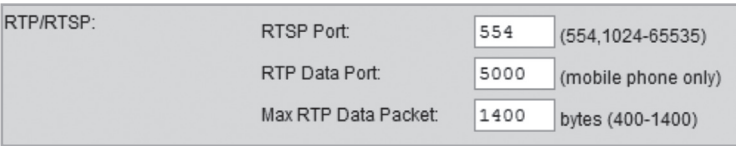

#### **Preset ports in the camera:**

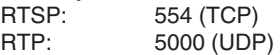

You also have to find the IP address for your Internet connection. A simple way of doing that is to enter "What's My IP" as search word in a search engine for links that show your external IP address.

#### **8.2.2 Connecting to the camera with a 3G mobile phone**

1. In the mobile phone's web browser enter **rtsp://** followed by the camera's/router's external IP address followed by the access code.

Example: **rtsp://XXX.XXX.XXX.XXX/1234** where X stands for the camera's external IP address and **1234** is the access code.

2. If the camera and the router/firewall are correctly configured the camera picturewill be displayed in the mobile phone.

#### **Important!**

The mobile phone must support the RTSP protocol to be able to receive the camera's video streaming. Follow the mobile phone's instruction manual. Your mobile phone plan must also be activated for data traffic via the 3G net.

#### 8.3 Motion detection

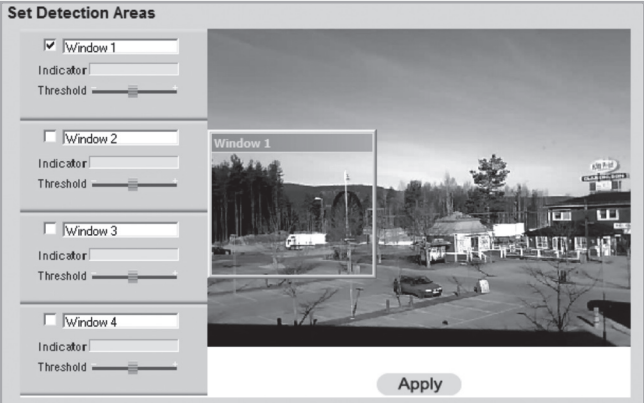

**NB:** Motion detection can besides detectin moving objects also react to quick light changes. It is therefore recommended that the feature is only used on cameras used indoors.

- 1. Select the box for one or several areas (**Window 1-4**). **Up to four detection areas can be defined for detection of movement.**
- **2. Use the cursor to** move each detection area to the area or areas the motion detector should react to.
- 3. Adjust the (**Threshold**) for the detection.
- 4. Click on **Apply** to confirm your settings.
- 5. Follow section **7.4.2 E-mail** to set one or several e-mail addresses to send the picture to.
- 6. Activate **Motion Detection**, type of event (e-mail, FTP, or http) and type of attached file in the menu **Event Trigger** (see section 7.4.5).

## 9. Monitor Manager

With the included programme **Monitor Manager** several other cameras can be monitored simultaneously.

## 9.1 Installation

The installation guidelines applies to Windows XP with Service pack 2 installed.

- 1. Connect the camera according to the instructions in section **4**.
- 2. Insert the supplied CD into the computer's CD-ROM drive. If the installation does not start automatically, use the file **NetworkCamera.exe** application found directly under the root folder on the CD-ROM.
- 3. When the installation programme has started a welcome screen is displayed. Click on **Install Utility** to begin the installation.

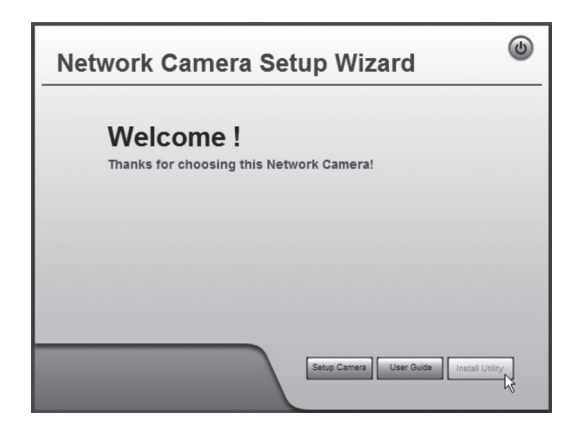

4. Click on **Next** to continue.

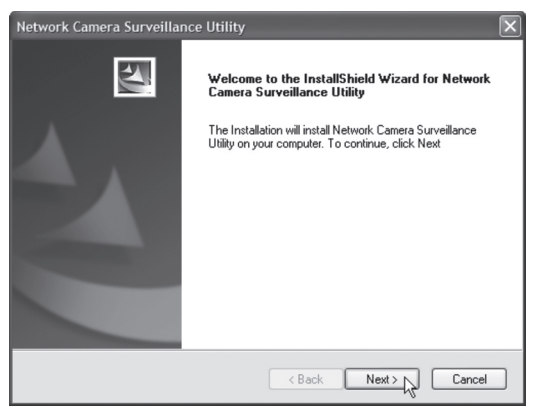

5. Click on **Browse** if you wish to install the programme in another folder than the one suggested, otherwise click **Next**.

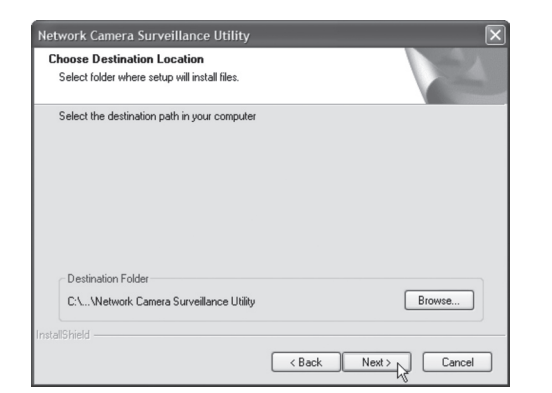

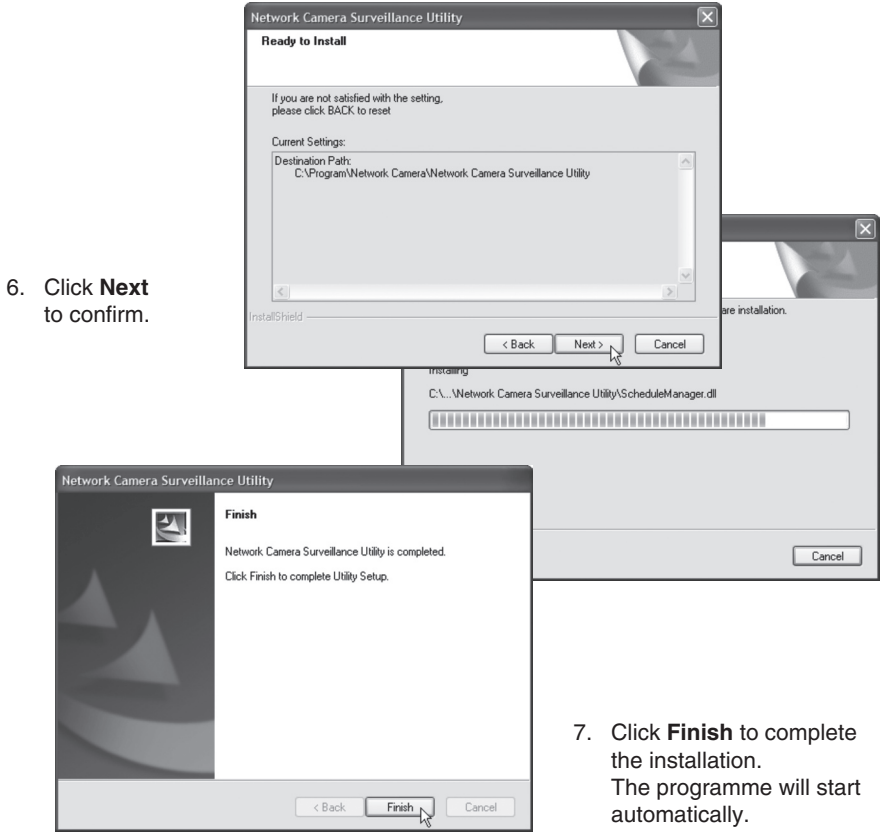

#### 9.2 Use Monitor Manager

#### **9.2.1 Connect to the camera and display the camera picture**

To display the camera in the programme it must first be connected and given its own channel number.

1. Install and start the programme according to the instruction in step **7.1.**

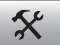

- 2. Click on  $\mathbb I$  to change the programme's properties and search for the camera on the network.
- 3. Select **Lan** (the camera should be listed) and click on **Refresh** to search for connected cameras.
- 4. Select the camera on the list.
- 5. Give the camera a channel number (in this case **1**) and click on **Add** to add the camera in the list.

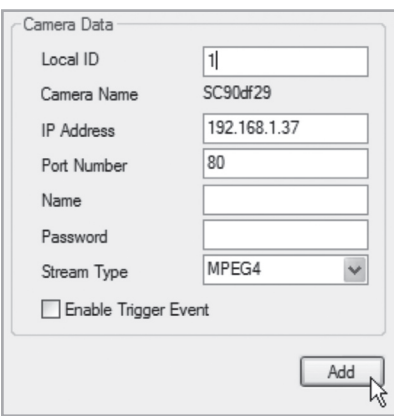

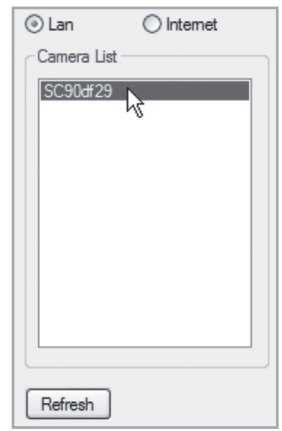

- 6. Click **Exit** to close down the dialogue box.
- 7. Press ► to start the playback. The camera picture should now be displayed in the programme.

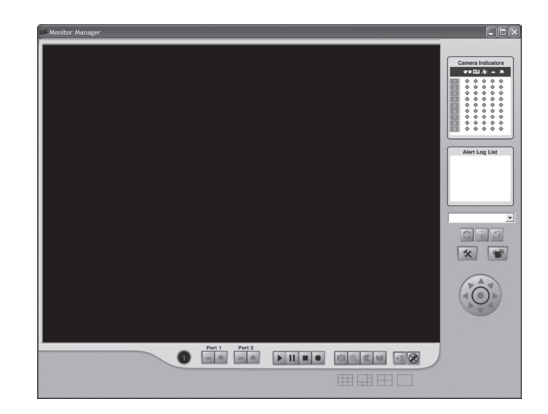

## Explanation of the programme's controls and features

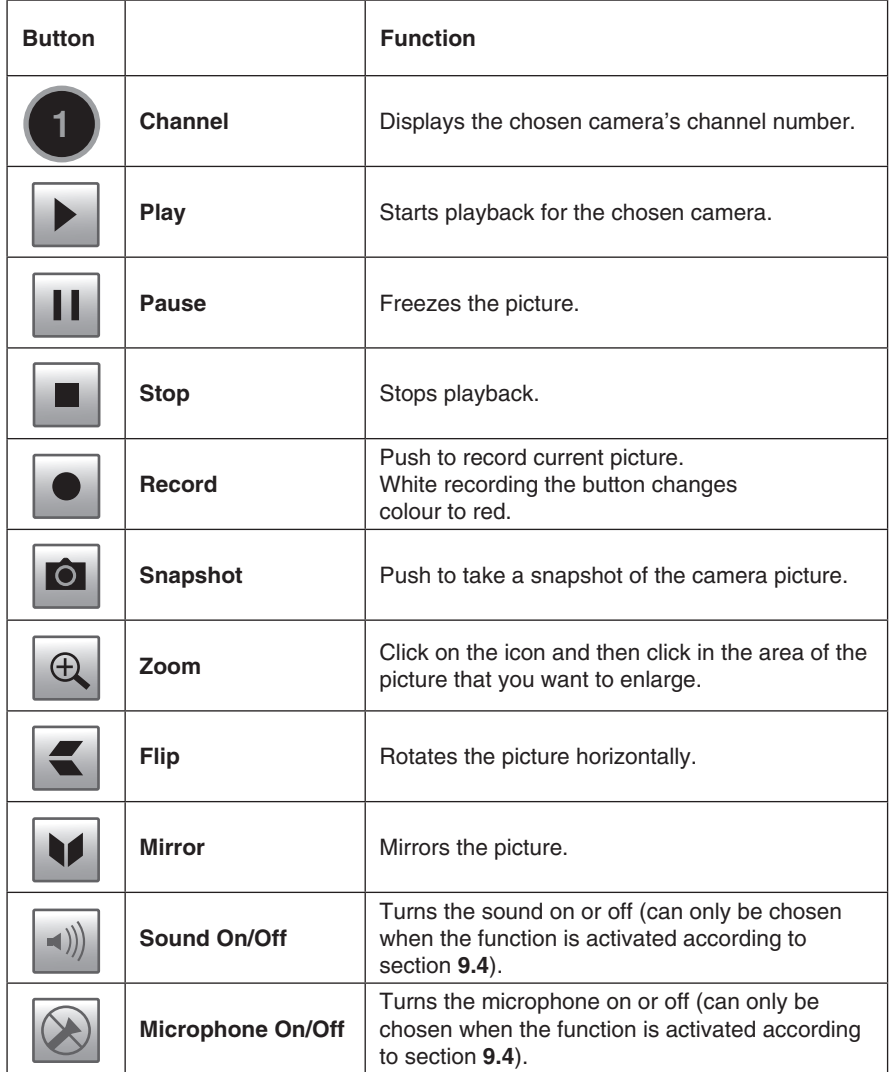

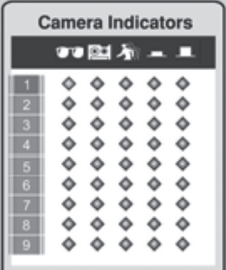

#### **Camera Indicators**

Used to quickly choose between connected cameras. Also displays status for chosen camera.

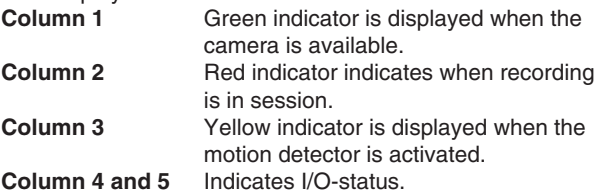

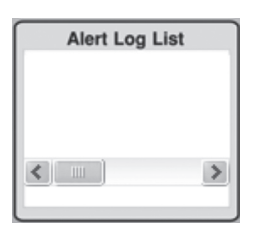

#### **Alert Log List**

Shows history of possible alarms during motion detection.

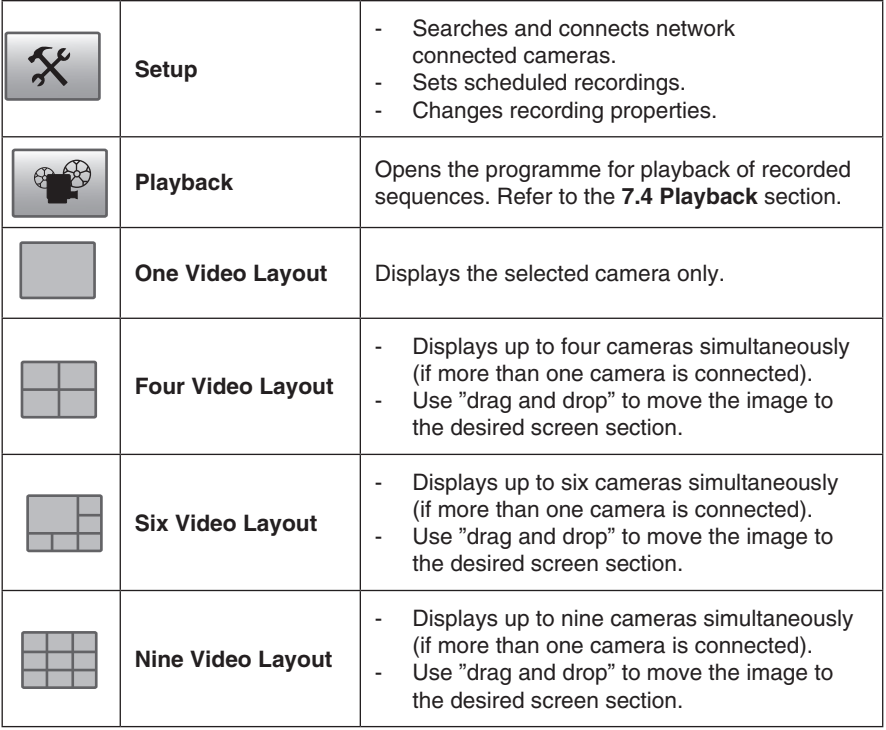

#### 9.3 Recording playback

Recording can be done simultaneously with playback, or according to a recording schedule.

#### **9.3.1 Preparing the computer for recording**

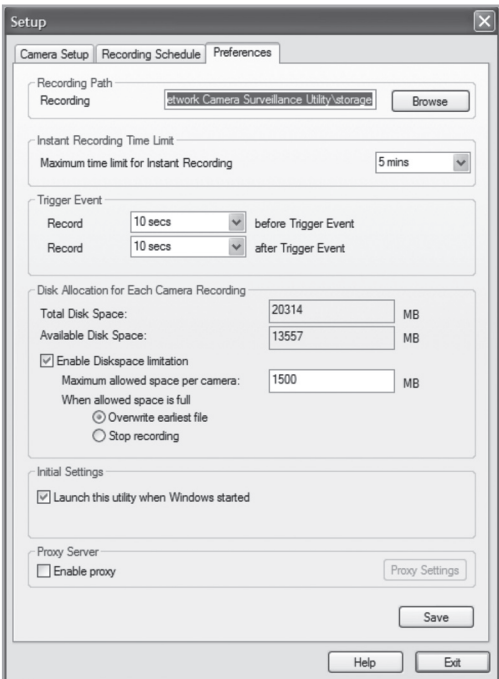

- 1. Click on **Setup**
- 
- I to change the programme's settings.
- 2. Select the **Preferences** tab and enter the desired settings:
	- **Recording Path** Choose a folder where the recordings will be stored.
	- **Instant Recording Time Limit** Enter a max. time limit for recording.
	- **Trigger Event**
		- **before Trigger Event** Enter a time a recording should start before motion is detected. The programme can save up to 30 seconds of recording in memory before a trigger event.
		- **after Trigger Event** Set a time for recording after motion is detected.
- **Disc Allocation** for Each Camera Recording Displays the amount of disk space allocated to each camera.
	- **Initial Setting** Select if you wish the programme to start when starting Windows.
	- **Proxy Server** Enter proxy settings when using a proxy server.
	- 3. Click on **Save** to save your settings and **Exit** to return to Monitor Manager.

#### **9.3.2 Scheduling recording**

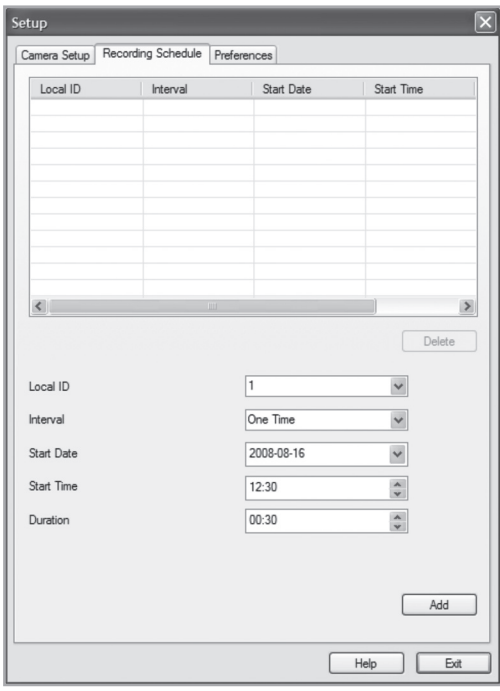

- $\mathcal{X}$ I to change the programme's settings. 1. Click on **Setup**
- 2. Select the **Recording Schedule** tab to create a recording schedule. Enter desired settings for the following:
	- **Local ID** Select the camera to record.
	- **Interval** Select the interval for recording.
	- **Start Date** Start date for recording.
	- **Start Time** Start time for recording.
	- **Duration** Select length of recording (up to 24 hours).
- 3. Click **Add** to save the newly created schedule on the recording schedule list. The programme will now automatically start recording according to the programmed schedule.
- 4. Repeat steps 2-3 if you wish to add more recording schedules. 1

#### **N.B.**

In order for the recording schedule to function the **Recorder** programme must be started. The **Recorder** programme starts automatically when the Monitor Manager programme starts, and continues to be active even when Manager becomes inactive.

#### **9.3.3 Playing back recorded files**

 $\boldsymbol{\hat{x}}$ 

Click on

to open the video player.

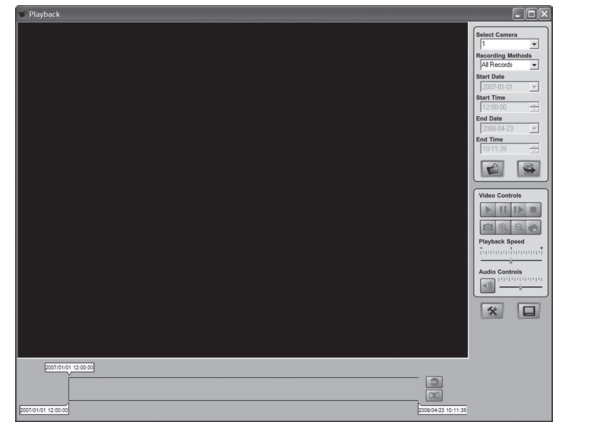

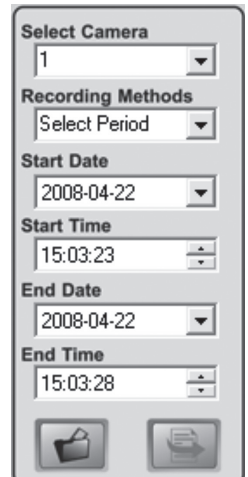

#### **Explanation of control functions:**

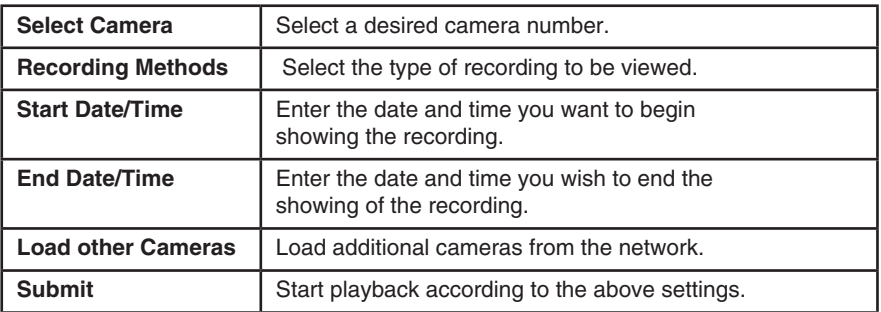

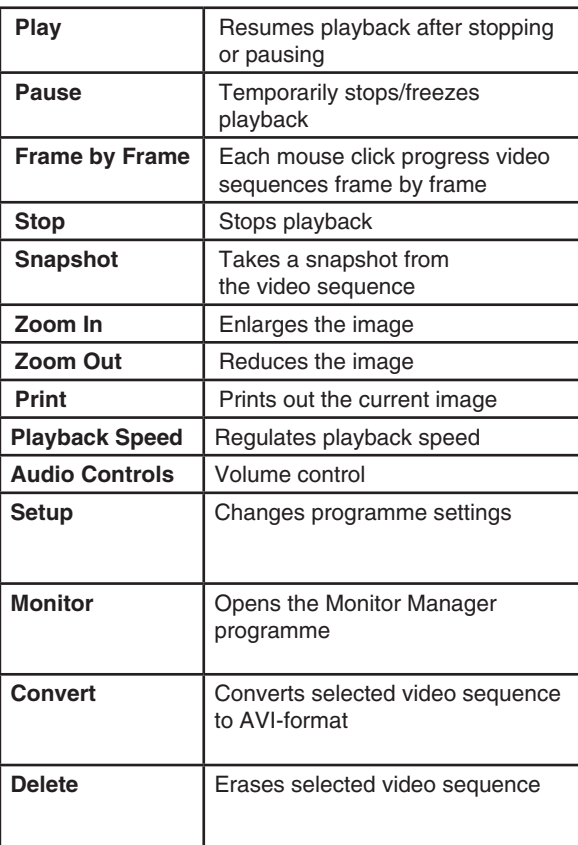

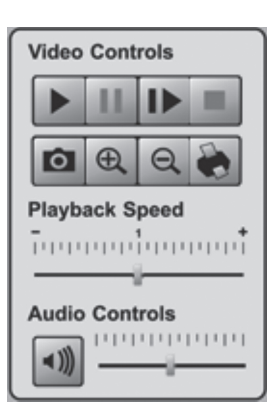

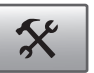

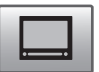

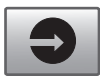

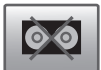

#### 9.4 Using the microphone and speakers

The camera is equipped with a built-in microphone for audio monitoring. Audio is played back on the computer at the monitoring location.

#### **9.4.1 Activates the camera's microphone**

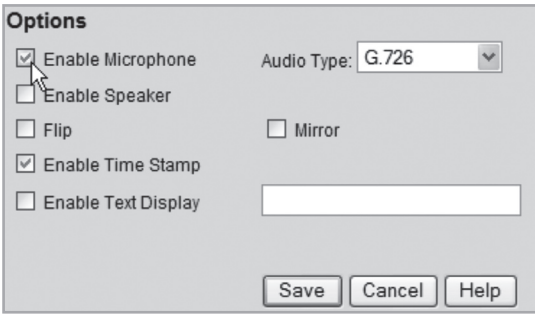

- 1. Select the **Enable Microphone** alternative in the **Video & Audio** menu.
- 2. Click on **Save** to save your settings.
- 3. Click on **View Video** to display the camera image. Audio from the camera's microphone is played on the computer's speakers.

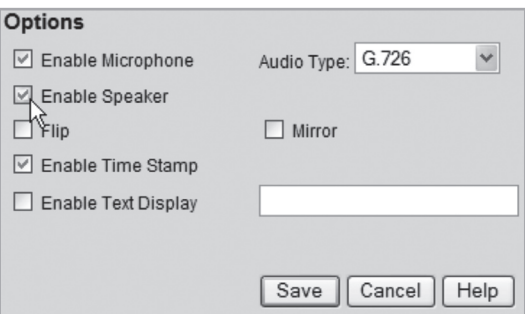

#### **9.4.2 Activating the camera's speaker output**

- 1. Connect the speaker (e.g. a computer speaker) to the outlet marked **SPKR Out** (3.5 mm mono) at the back of the camera.
- 2. Connect a computer microphone to the computer's mic. outlet.
- 3. Select the **Enable Speaker** alternative in the **Video & Audio** menu.
- 4. Click on **Save** to save your settings.
- 5. Click on View **Video** to display the camera image. Audio from the microphone should now be heard from the speaker.

## 10. Care and Maintenance

Use a soft moist cloth to clean the product. Never use strong detergents or solvents for cleaning.

## 11. Troubleshooting

#### **It is not possible to connect to the camera/the programme does not have any contact with the camera**

- **•** Make sure that your computer's firewall is not blocking the camera's connection to the network. Turn off or reconfigure your firewall.
- Make sure that the IP address you have given to the camera corresponds to the newtork's series of IP addresses. Connect the camera and run the configuration programme again.
- Make sure that the network cable you are using is undamaged and of the same type that was included with the camera.
- Shortly disconnect the camera from the power source, reconnect and try again.
- Try to restart the camera by pressing the reset button on the camera's underside.

#### **There is no connection between the camera and the wireless network**

- Connect the camera with network cable and check the settings for your wireless network.
- Make sure that you have given the right security settings for your wireless network. Contact the network administrator for assistance if you do not own the network yourself.
- Try to connect another wireless device in order to make sure that your connection settings are proper and that the wireless network is functioning.

## 12. Disposal

When it is time to dispose of the product, dispose of it according to your local ordinances. If you are unsure please contact your municipality.

## 13. Specifications

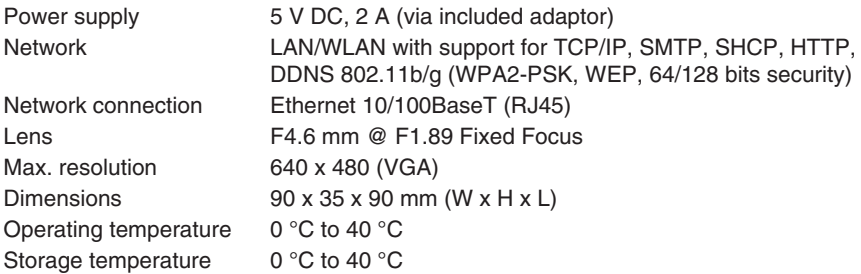

## Declaration of Conformity

# $C<sub>6</sub>$

Hereby, Clas Ohlson AB declares that following product(s):

 **Wireless IP-CAMERA 36-2914/18-2062 RC8030/RC8030-UK**

is in compliance with the essential requirements and other relevant provisions of Directive 1999/5/EC.

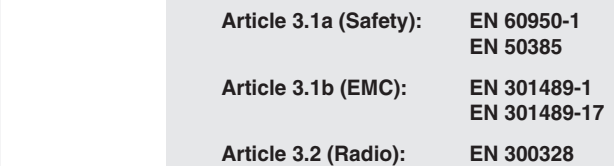

# $C \in$

Insjön, Sweden, June 2008

Klas Balkow President

Clas Ohlson, 793 85 Insjön, Sweden

This product's intended usage is within the countries of Sweden, Norway, Finland and United Kingdom.

## **SVERIGE**

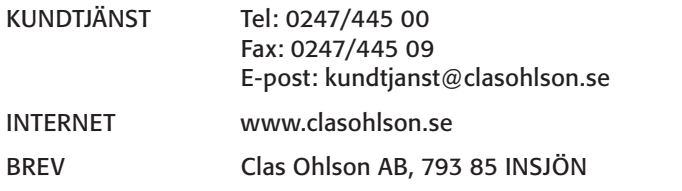

## NORGE

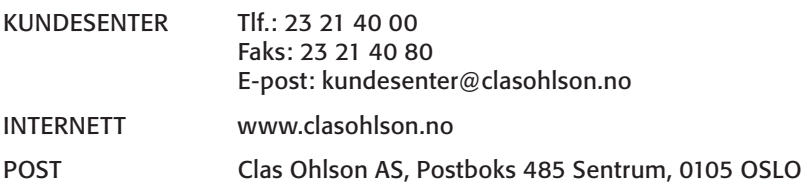

#### SUOMI

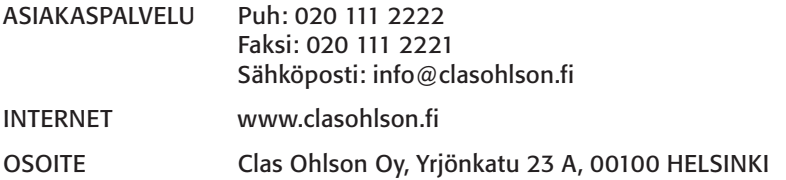

## GREAT BRITAIN

For consumer contact, please visit www.clasohlson.co.uk and click on customer service.

Internet www.clasohlson.co.uk

## **CLAS OHLSON**

www.clasohlson.com